# 实验室开放预约使用说明

## 预约实验室

第 一 步 : 登 录 实 验 室 信 息 管 理 系 统 , 访 问 网 址 :

<http://sysgl.ssc.ntu.edu.cn/index.aspx>

提示:学生账号为学号,教师账号默认为工号,密码默认同账号相同。请用户注 意修改密码。

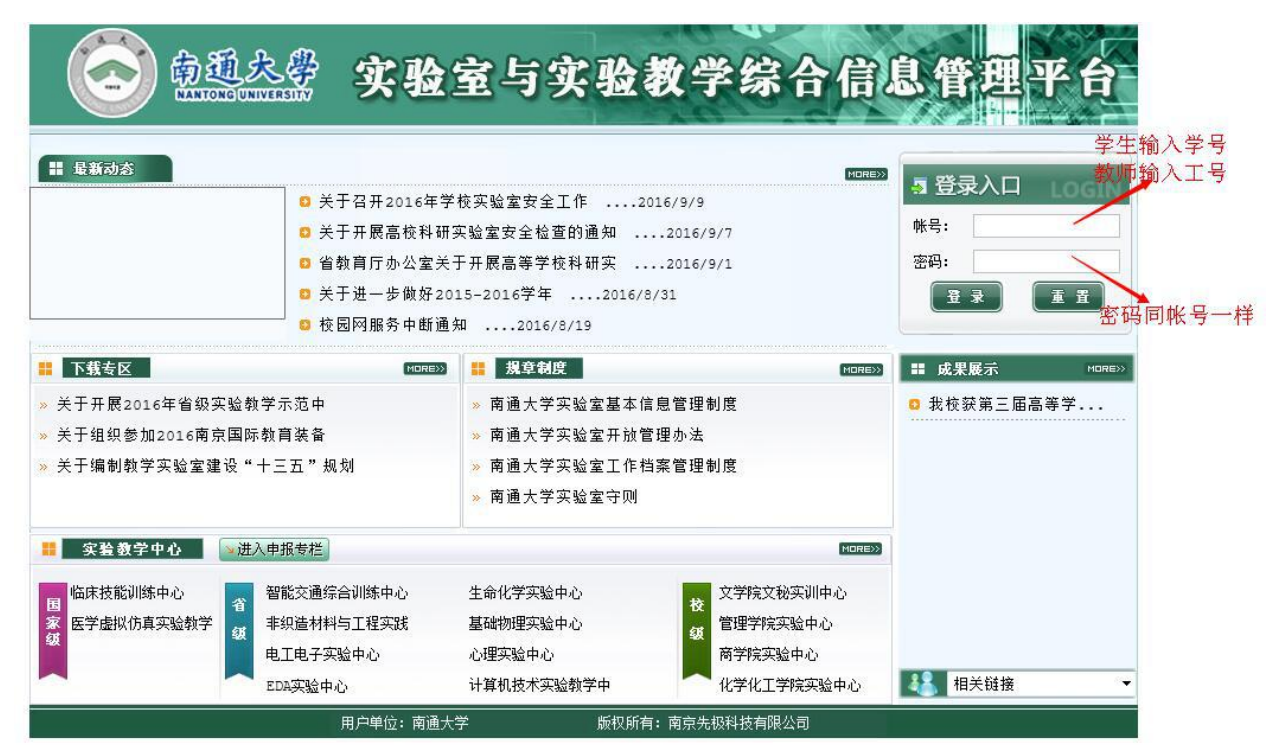

图 1

第二步: 讲入实验系统后, 界面如下:

提示:首次登录记录,点击"实验室资源管理"提示输入电话。输入联系方式后 即可进行实验室开放预约,如图 3 所示

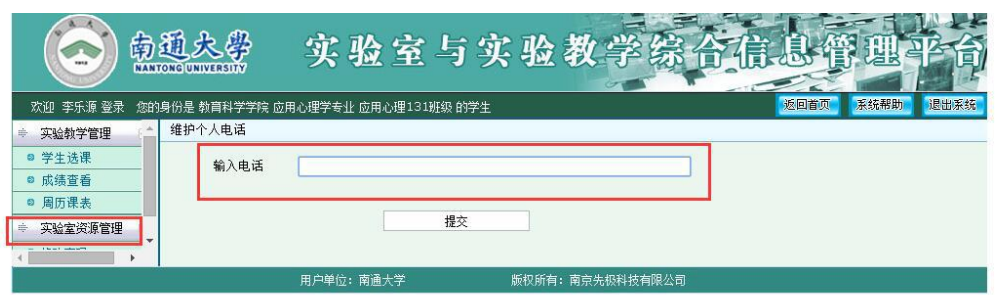

#### 图 2

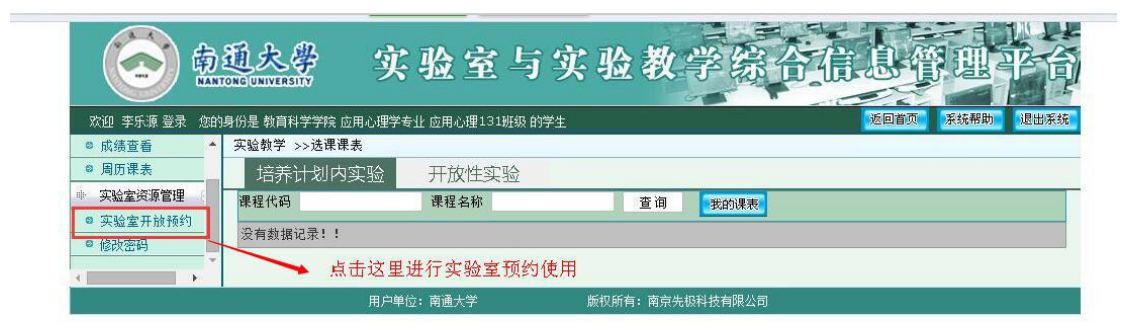

#### 图 3

## 第三步:点击实验室开放预约,进入实验室预约界面:

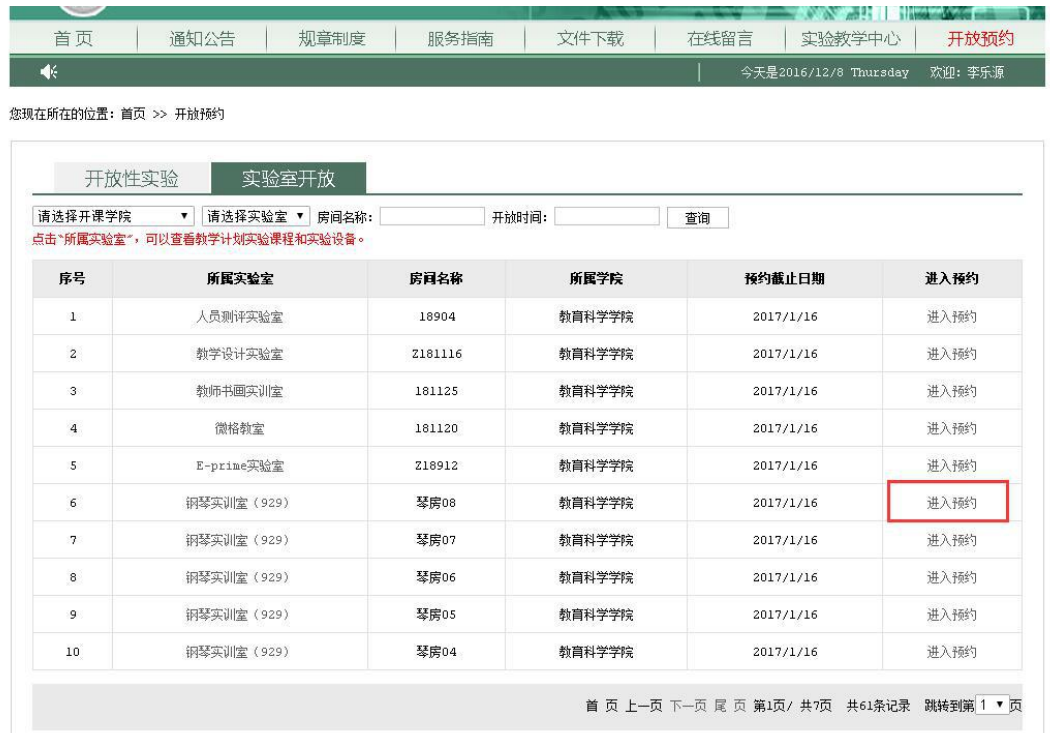

根据实验需要,选择可预约的实验室,点击对应实验室的"进入预约"后,将显 示该实验房间的开放日期,如下图所示:

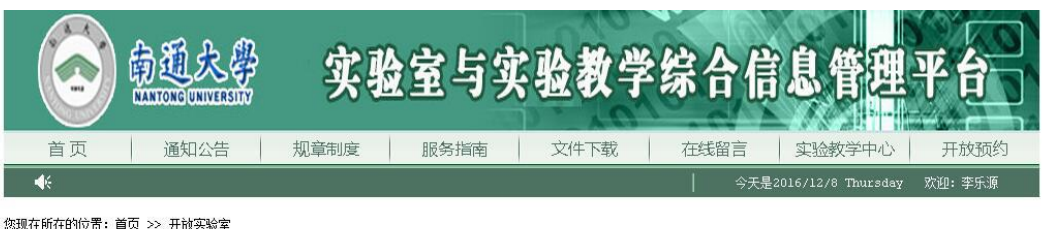

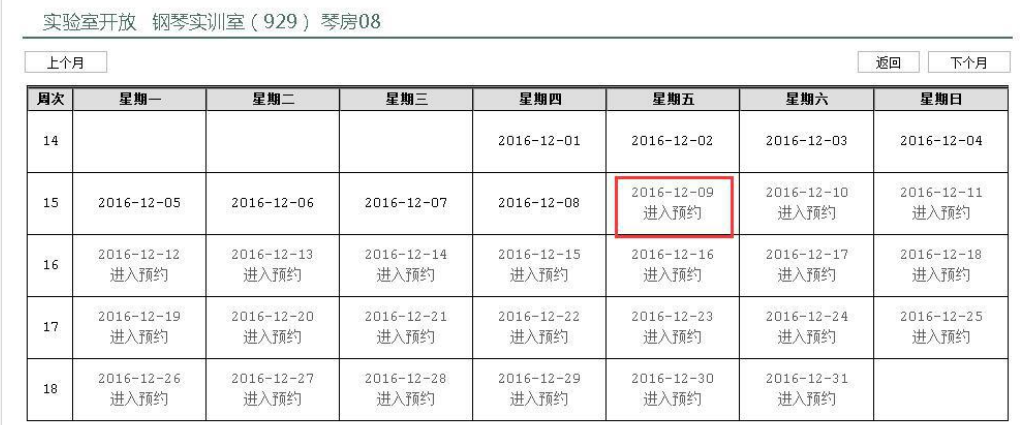

点击对应日期下的"进入预约",将显示该天所在周 7 天的开放节次。用户需按 节次进行预约,如下图所示。

您现在所在的位置: 首页 >> 开放实验室

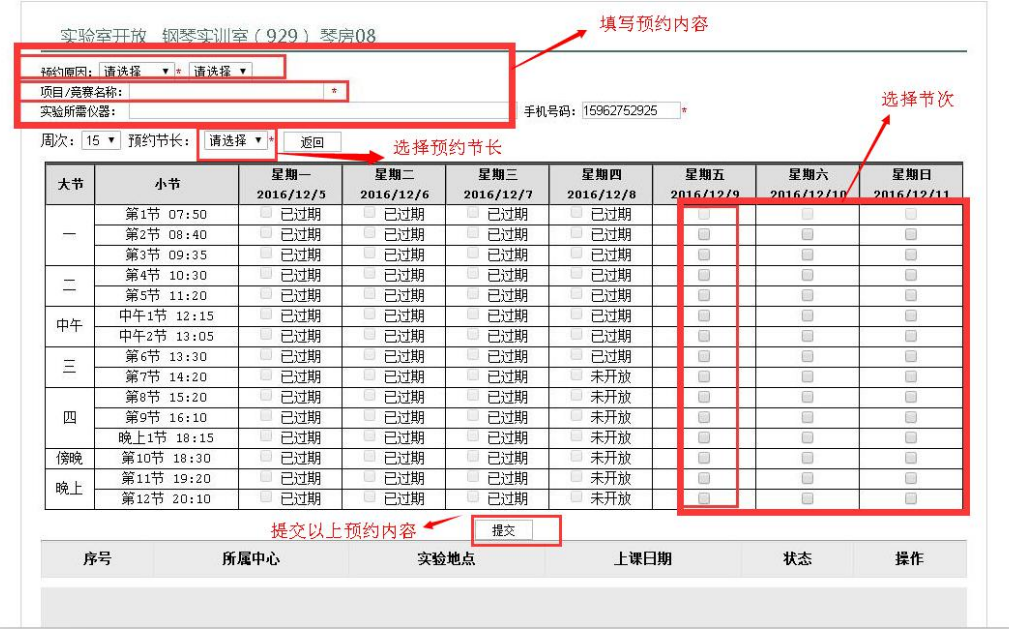

提示:

1、预约前必填内容,其中预约节长决定用户每次勾选的时间段长度。如用户选 择节长为 2, 勾选了第 1 节课, 则系统自动生成 1-2 节的预约记录 点击提交以后,系统自动生成预约记录,待实验中心管理员审核通过后,用户即 可在"周历课表"查看到相应记录。

您现在所在的位置: 首页 >> 开放实验室

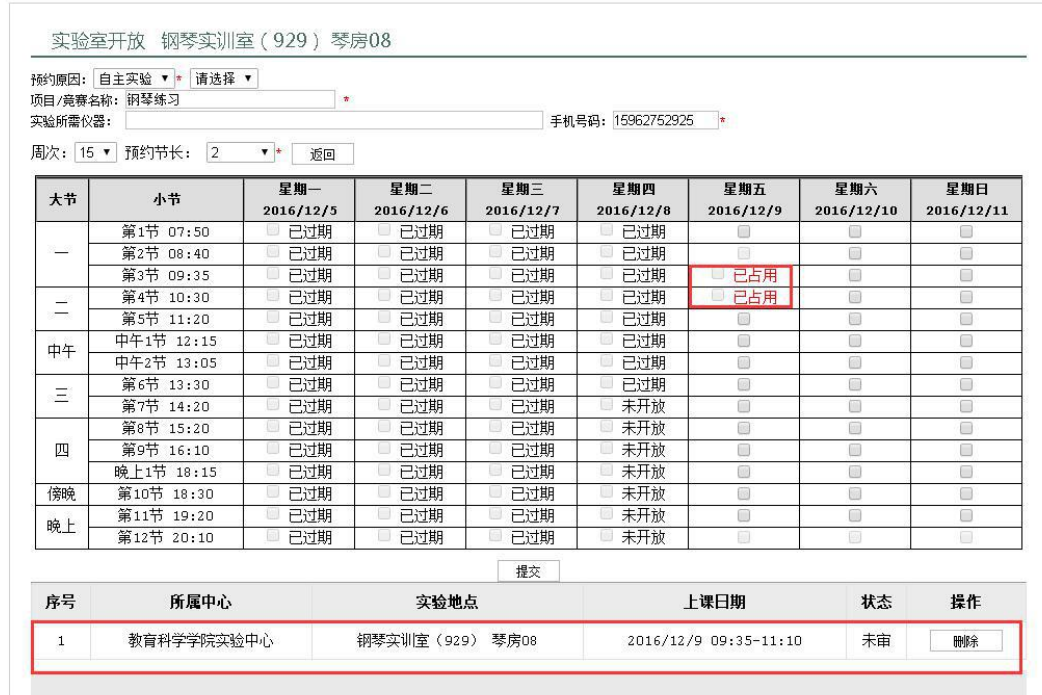

#### 预约记录界面

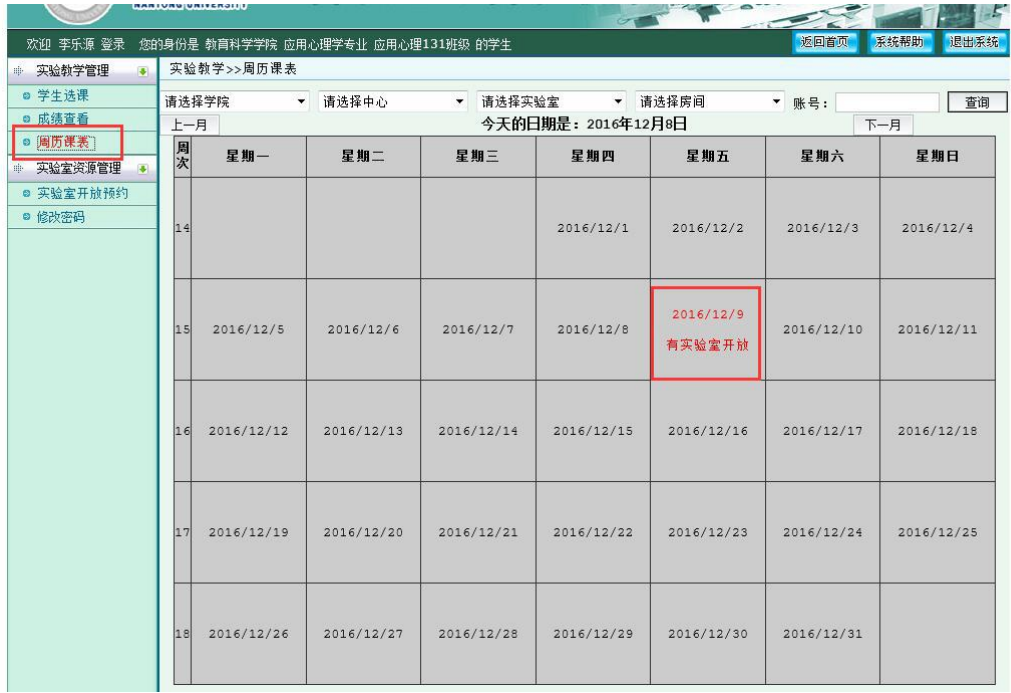

### 审核通过,周历课表界面

提示:用户预约记录部分,未审核或退回的,用户可以删除进行取消预约。 只有审核通过的,用户才可以在"周历课表"中查看到相应的记录。